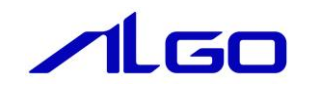

# リファレンスマニュアル

『MULTIPROG 用 IN16/OUT16 拡張モジュール』

## 目次

# はじめに

 $1)$ 

#### MULTIPROG 用 IN16/0UT16 拡張モジュールライブラリ 第1章

1-1 MULTIPROG とは……………………………………………………………… 1-1

## 第2章 ファンクションブロック

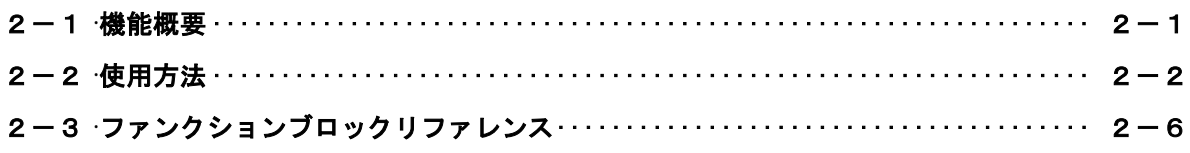

## 第3章 付録

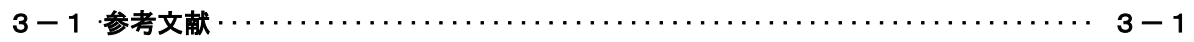

# <span id="page-2-0"></span>はじめに

この度は、アルゴシステム製品をお買い上げ頂きありがとうございます。 弊社製品を安全かつ正しく使用していただくために、お使いになる前に本書をお読みいただき、十分に理 解していただくようお願い申し上げます。

### <span id="page-2-1"></span>1) お願いと注意

本書では、下記の方法について説明します。

- ・MULTIPROG への IN16/OUT16 拡張モジュール機能の登録方法
- ・PLC プログラミング用 IN16/OUT16 拡張モジュールライブラリの使用方法

MULTIPROG や PLC プログラミングについての詳細は省略させていただきます。MULTIPROG および PLC プログ ラミングに関する資料および文献と併せて本書をお読みください。

# <span id="page-3-0"></span>第1章 MULTIPROG 用 IN16/OUT16 拡張モジュールラ イブラリ

本章では PHOENIX CONTACT 社製 MULTIPROG における IN16/OUT16 拡張モジュールライブラリについて、基本的な仕 様,構成について説明します。

### <span id="page-3-1"></span>1-1 MULTIPROG とは

MULTIPROG とは、PHOENIX CONTACT 社が開発した、IEC に基づいて設計された PLC や従来からの PLC のための、 標準的なプログラミングシステムです。 MULTIPROG は IEC61131-3 規格に基づいており、IEC の特徴を最大限含みます。

# <span id="page-4-0"></span>第2章 ファンクションブロック

本章では、ファンクションブロックについて説明します。

ファンクションブロックを使用する際のファームウェアライブラリ名称は「MP\_FwLib\_ExDio」になります。

#### <span id="page-4-1"></span>2-1 機能概要

IN16/OUT16 拡張モジュール

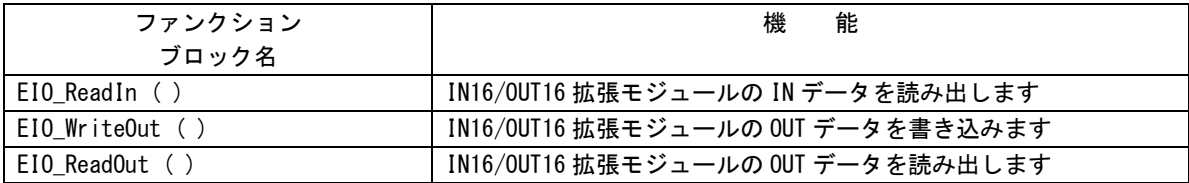

#### <span id="page-5-0"></span>2-2 使用方法

MULTIPROG のプロジェクトでユニット毎のファンクションブロックを使用するためには、プロジェクト毎に登 録が必要となります。

本項では登録方法について説明します。

ライブラリのインストールパスは「<MULTIPLOG インストール先ディレクトリ>\plc\FW\_LIB」になります。

①MULTIPROG 画面の左ペインにある「ライブラリ」を選択します。

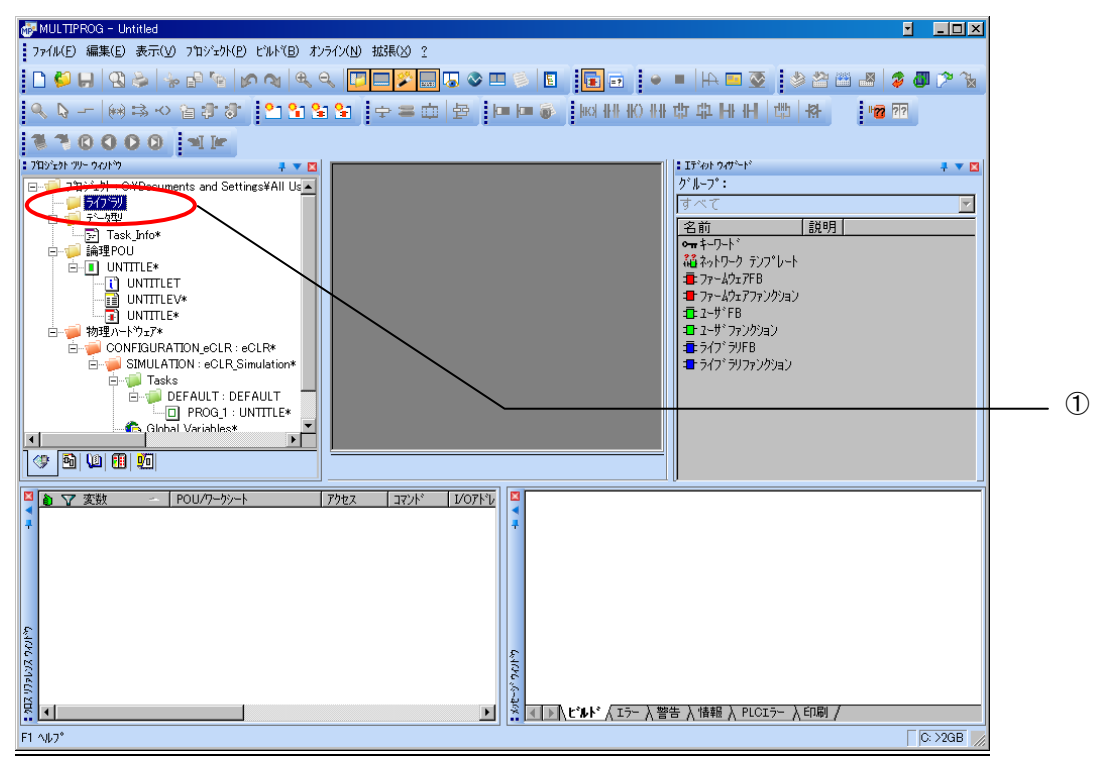

図 2-2-1.ライブラリ選択画面

②「ライブラリ」を右クリックし「挿入(I)」→「ファームウェアライブラリ(F)」と選択します。

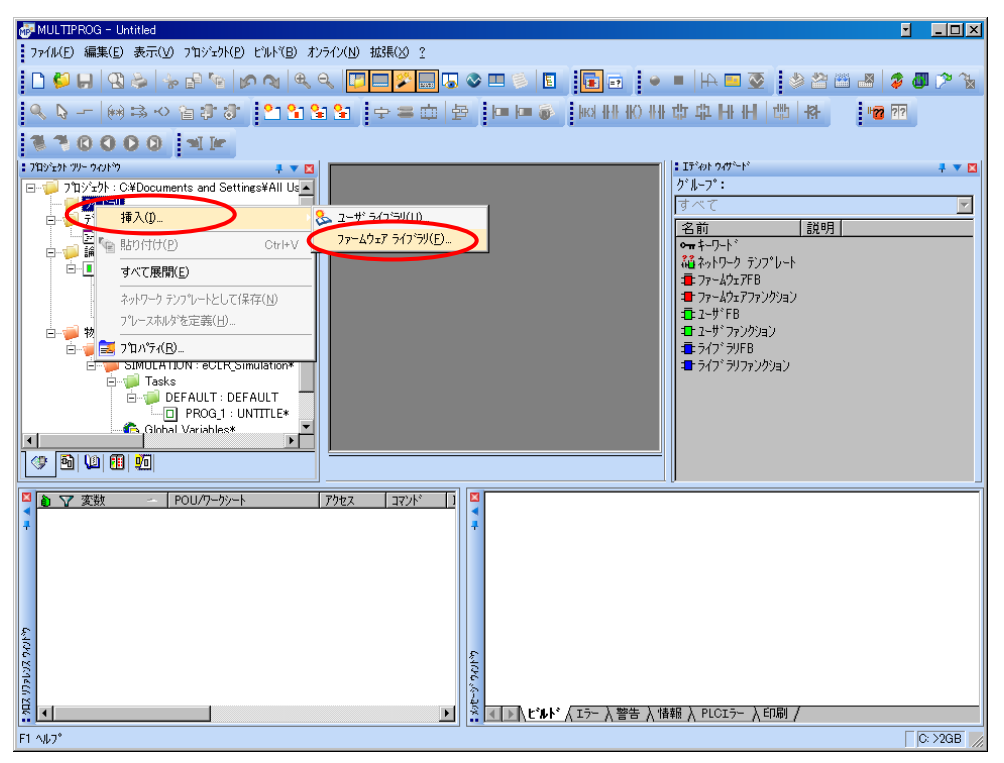

図 2-2-2.ライブラリ挿入画面①

③図 2-2-3 の画面が表示されますので、使用するファームウェアライブラリと同じ名前のディレクトリを選択 してください。

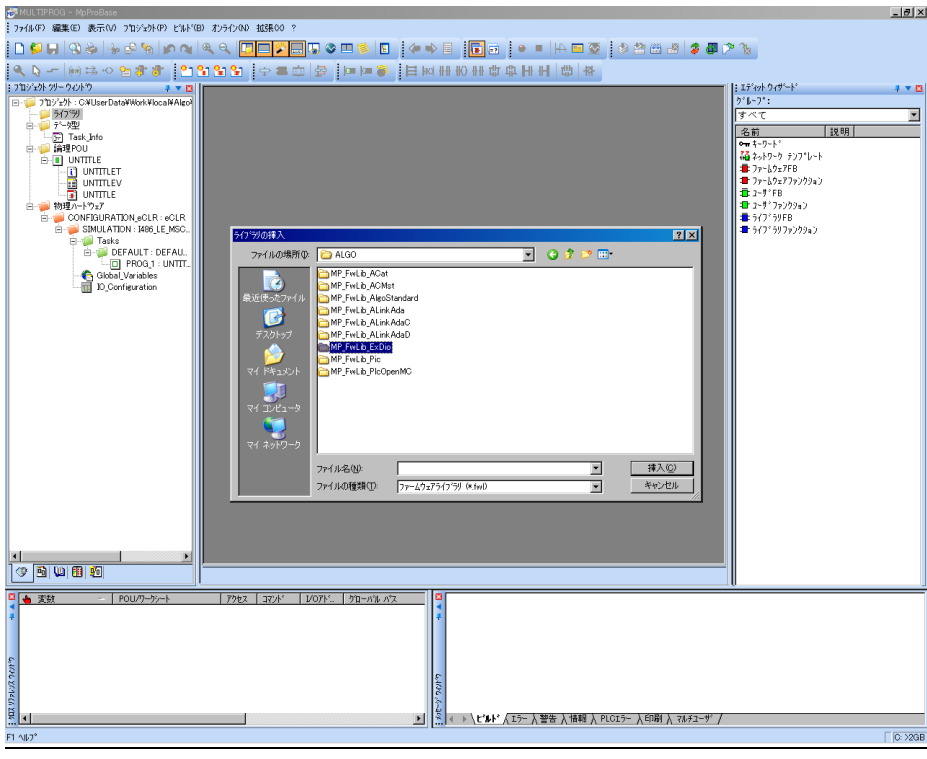

図 2-2-3. ライブラリ挿入画面②

④図 2-2-4 の画面が表示されますので、選択したディレクトリと同じ名前のファイルを選択してください。

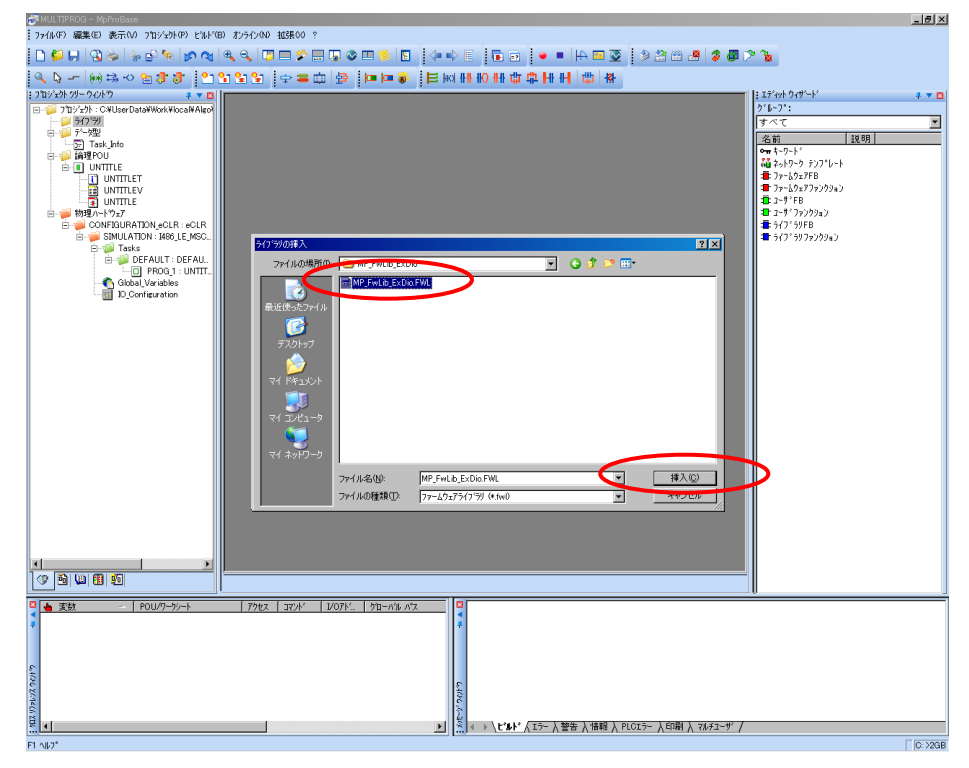

図 2-2-4. ライブラリ挿入画面3

④最後に「挿入(C)」ボタンを押すことで、登録が完了します。 ライブラリの項に選択したライブラリが追加されている事を確認してください。

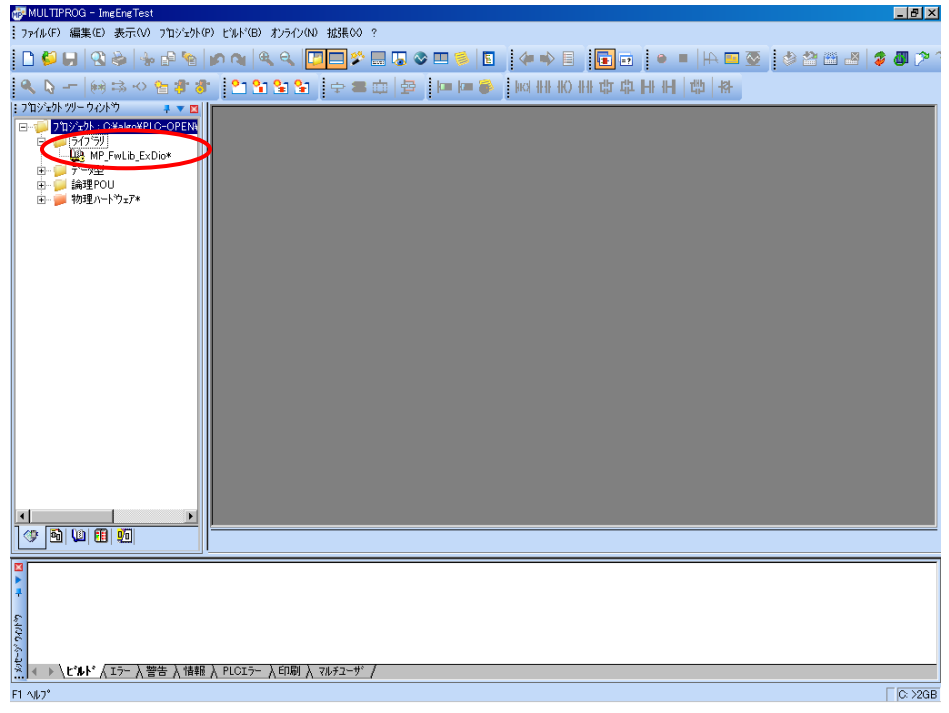

図 2-2-5.ライブラリ挿入画面④

#### <span id="page-9-0"></span>2-3 ファンクションブロックリファレンス

本項では NULTIPROG 用として用意したファンクションブロックについて、ファンクションブロックに共通の入出力 パラメータについて説明します。

各ファンクションブロックにはコマンドを実行するための入力として「Act」、コマンドの応答結果を知らせるため の出力として「Reply」「Error」を用意しています。全てのファンクションブロックに共通の制御を行っています。 これらの制御について以下で説明します。

#### Act

立ち上がりエッジによりコマンドを実行します。以降は応答待ち状態になります。 Reply 出力が True となる前に本パラメータを False にする事で応答待ちを停止し、全ての出力を初期化し ます。応答確認による終了確認は処理されなくなりますが、コマンドの実行が可能な状態であれば実行さ れます。コマンドのキャンセル処理ではありません。

ファンクションブロックの入力パラメータを変更した場合は、この入力を False→True と変化させてコマ ンドを再度実行してください。

\*)信号の入出力ファンクションブロックでは Act=True の間、信号の入出力を続けます。

このため、信号の入出力ファンクションブロックでは、上記説明内の下線部については適用されません。

#### Reply

この出力パラメータが True になる事でコマンドの応答確認まで完了します。

#### Error

ファンクションブロックが正常終了の場合、正常時は 0 出力となります。 Reply が False の応答があった場合は、この出力パラメータを確認してください。 EIO\_ReadIn 関数

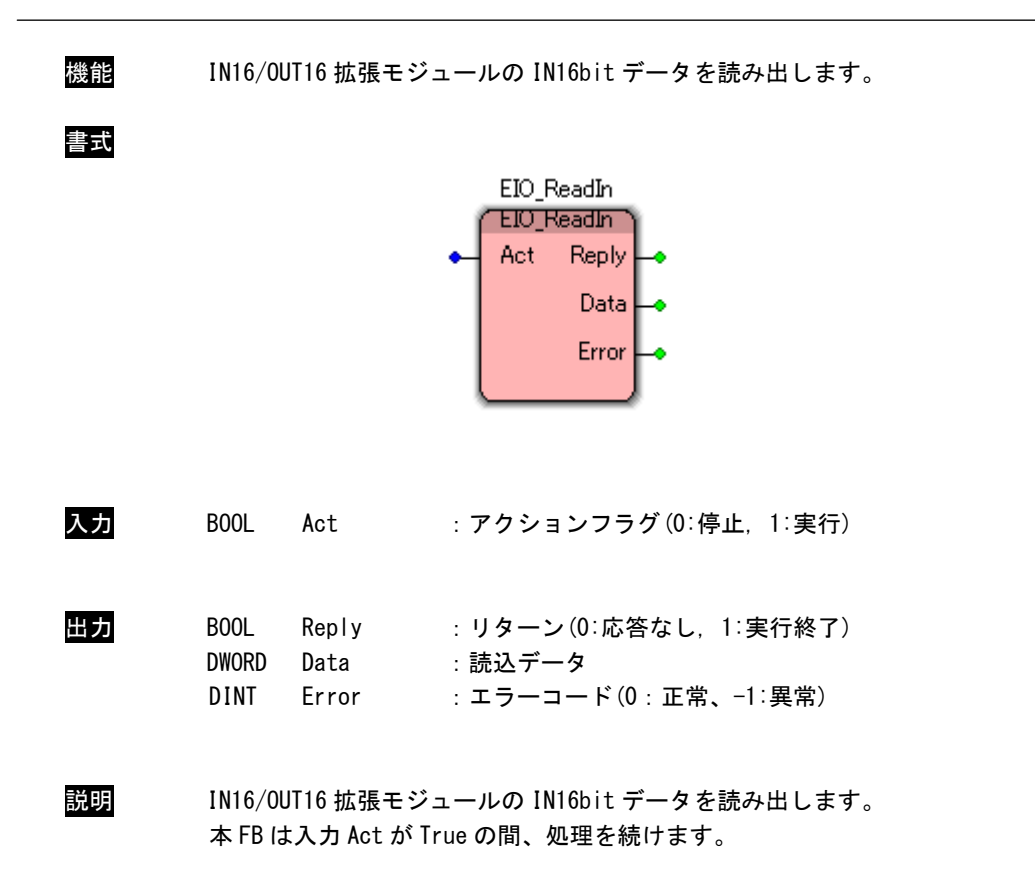

EIO\_WriteOut 関数

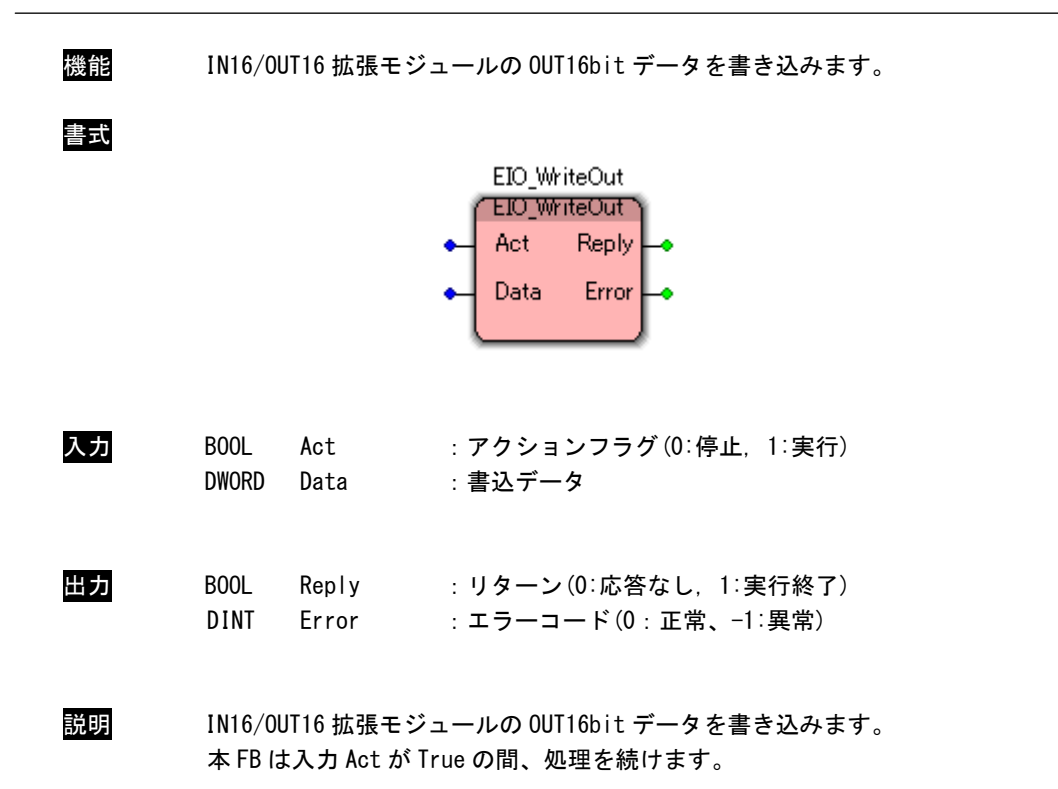

EIO\_ReadOut 関数

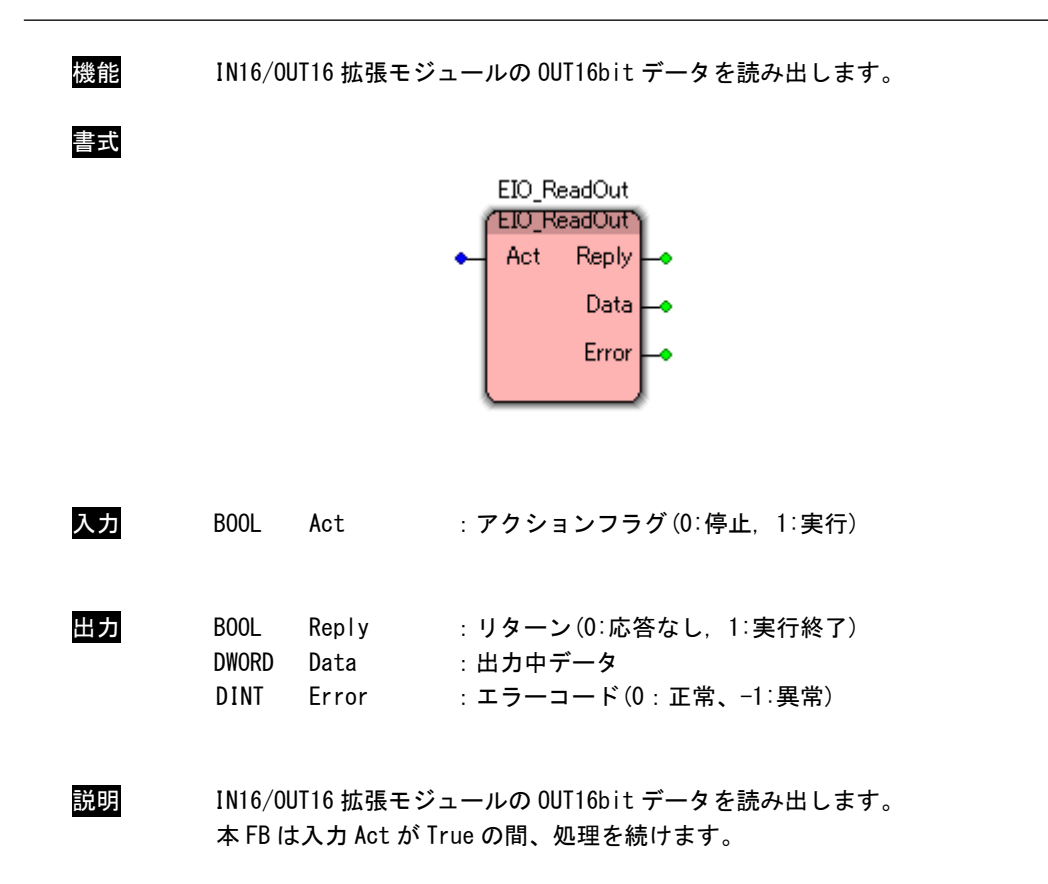

## <span id="page-13-0"></span>第3章 付録

### <span id="page-13-1"></span>3-1 参考文献

●「IEC61131-3 を用いた PLC プログラミング」

- 著者 K.-H.John / M. Tiegelkamp
- 監訳者 PLCopen Japan
- 発行者 深田 良治
- 発行所 シュプリンガー・フェアラーク東京株式会社
- 発行年 2006 年

本 CD-ROM には PHOENIX CONTACT 社提供の MULTIPROG に関するマニュアルも収録しております。

MULTIPROG の使用方法に関する詳細などはそちらを参照してください。

各マニュアルは<開発環境 CD-ROM>¥ExDio¥MAN¥に収録されています。

また、サンプルコードも<開発環境 CD-ROM>\ExDio\SAMPLE\に収録されています。こちらも参考にしてください。

### このユーザーズマニュアルについて

- (1)本書の内容の一部又は全部を当社からの事前の承諾を得ることなく、無断で複写、複製、掲載することは 固くお断りします。
- (2)本書の内容に関しては、製品改良のためお断りなく、仕様などを変更することがありますのでご了承くだ さい。
- (3)本書の内容に関しては万全を期しておりますが、万一ご不審な点や誤りなどお気付きのことがございまし たらお手数ですが巻末記載の弊社までご連絡ください。その際、巻末記載の書籍番号も併せてお知らせ ください。

ホームページ http://www.algosystem.co.jp

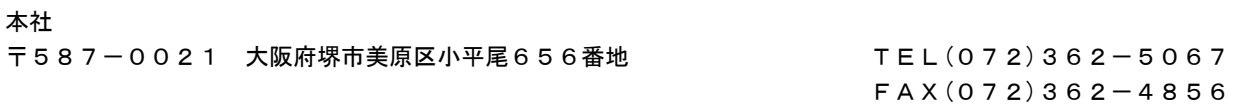

### ノレGO 株式会社アルゴシステム

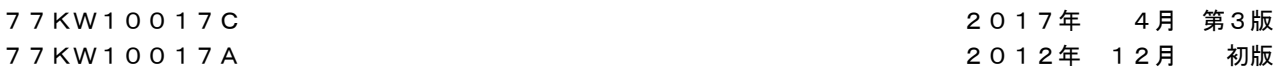